# **Installation der Middleware (XL)**

## Übersicht

In diesem Artikel erfahren Sie, wie Sie eine vollständige Neuinstallation der Middleware durchführen. In diesem Fall haben Sie demnach bisher weder die Middleware noch eines der Vorgängerprodukte (ShopSync und AuctionSync) im Einsatz. Die Neuinstallation besteht aus folgenden Schritten:

- [Aktivierung](#page-0-0)
- $\bullet$ [Datenstrukturen anpassen](#page-0-1)
- $\bullet$ [Setup ausführen](#page-5-0)
- [Der erste Start](#page-7-0)

#### **Systemvoraussetzungen** Δ

Bitte prüfen Sie vor der Installation die [Systemvoraussetzungen](https://hilfe.microtech.de/display/PROG/Systemvoraussetzungen) und [Systemvoraussetzungen microtech E-Commerce & Logistik und Versand](https://hilfe.microtech.de/display/PROG/Systemvoraussetzungen+microtech+E-Commerce) für alle erforderlichen Komponenten.

<span id="page-0-0"></span>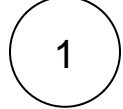

## Aktivierung

<span id="page-0-1"></span>Λ

Für die Verwendung der microtech Middleware wird ein Aktivierungsschlüssel benötigt, der in büro+ hinterlegt wird. Den Aktivierungsschlüssel erhalten Sie per E-Mail von unserem Vertrieb oder von Ihrem betreuenden Projektmanager beim Kauf einer Lizenz.

Bevor Sie einen Aktivierungsschlüssel einspielen, erstellen Sie bitte eine komplette Datensicherung Ihres microtech-Verzeichnisses, da das Einspielen eines Aktivierungsschlüssels in der Regel nicht rückgängig gemacht werden kann.

- Zum Einspielen des Schlüssels melden Sie sich mit einem Benutzer, der über Supervisor-Rechte verfügt, direkt auf dem Server (physisch oder per Remote Desktop) in büro+ an (dies kann der Benutzer **Supervisor** oder ein anderer Benutzer mit äquivalenten Supervisor-Berechtigungen sein). Ein Einspielen an anderen Arbeitsplätzen oder mit anderen Benutzern ist nicht möglich!
- Öffnen Sie im Menü **Datei** > **Hilfe** > **Support & Hotline** den Eintrag **Aktivierungen**.  $\bullet$ Es erscheint folgender Dialog:

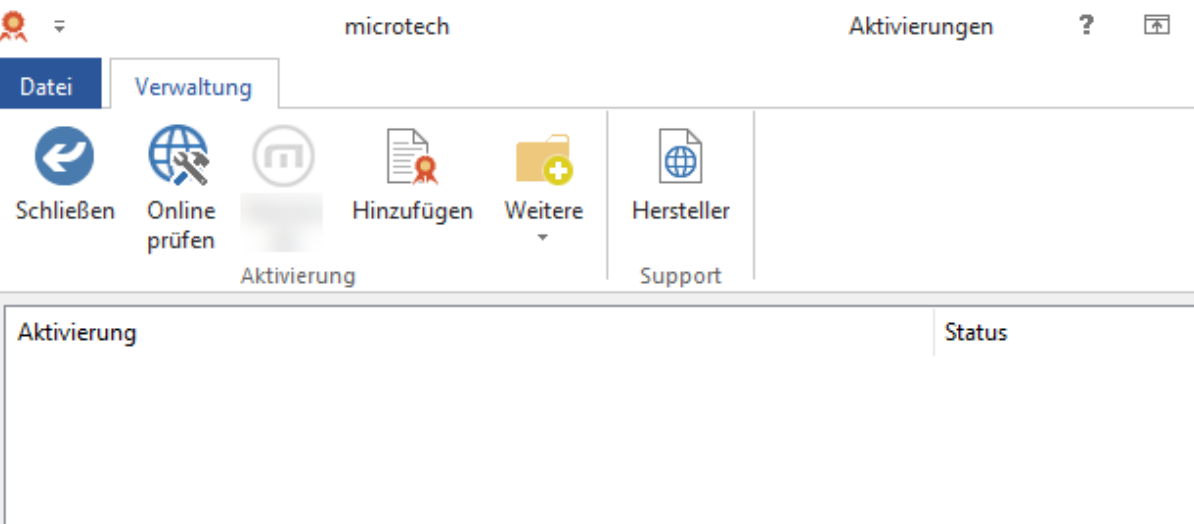

- $\bullet$ Kopieren Sie nun den Aktivierungsschlüssel der microtech Middleware in die Zwischenablage und klicken Sie anschließend auf **Hinzufügen**
- Der zuvor in die Zwischenablage kopierte Schlüssel wird automatisch in das Eingabefeld übernommen. Bestätigen Sie mit **OK**.
- Eventuell werden Sie aufgefordert, das Programm neu zu starten. Im Anschluss ist der Aktivierungsschlüssel für die Middleware hinterlegt.

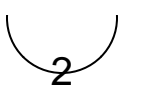

#### Datenstrukturen anpassen

Erstellen Sie **vor jeder Anpassung der Datenbankstrukturen von büro+** eine vollständige **[Datensicherung](https://hilfe.microtech.de/display/PROG/Bereitstellen+einer+Datensicherung)**, damit im Δ Falle eines Fehlers der bisherige Zustand wiederhergestellt werden kann.

Zur Einrichtung der Middleware muss die Datenbank von büro+ vorbereitet werden.

Diese Vorbereitungen werden im **Datenbank-Manager (DB-Manager)** von büro+ durchgeführt.

Voraussetzung hierfür ist, dass Sie:

- eine Datensicherung des Mandanten erstellt haben,
- über die Zugangsdaten für einen Benutzer der Berechtigungsstruktur Supervisor verfügen und
- kein anderer Benutzer außer Ihnen büro+ gestartet hat.

Sind alle diese Voraussetzungen erfüllt, so können Sie die Vorbereitungen wie folgt durchführen:

- Wählen Sie im Menü **Datei** den Eintrag **DB Manager** aus.
- Geben Sie im Feld **Suchbezeichnung** den Begriff **Artikel** ein, sofern dieser dort nicht bereits steht.
- Wählen Sie in der Liste der Datenbanken die Datenbank **Artikel** aus:

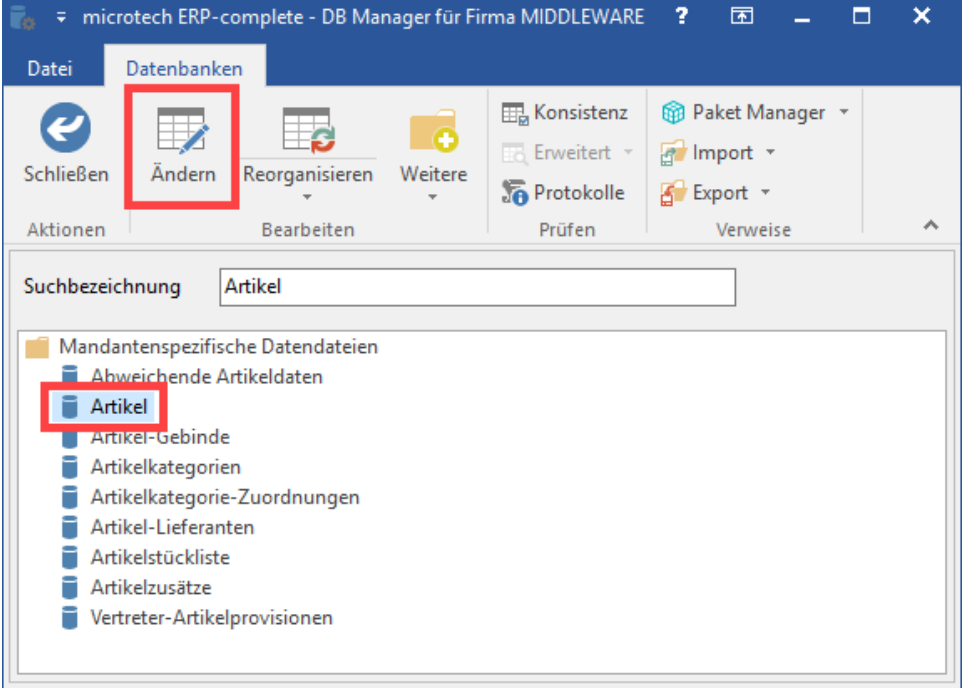

- Wählen Sie im Menüband die Schaltfläche: **ÄNDERN**.
- $\bullet$ Aktivieren Sie in den Einstellungen der Artikel-Struktur die Option **Webshop-Felderweiterung**, dabei wird automatisch ebenfalls die Option **Unterstützung für Suche und Sortierung nach Letzte Datensatzänderung** aktiviert:

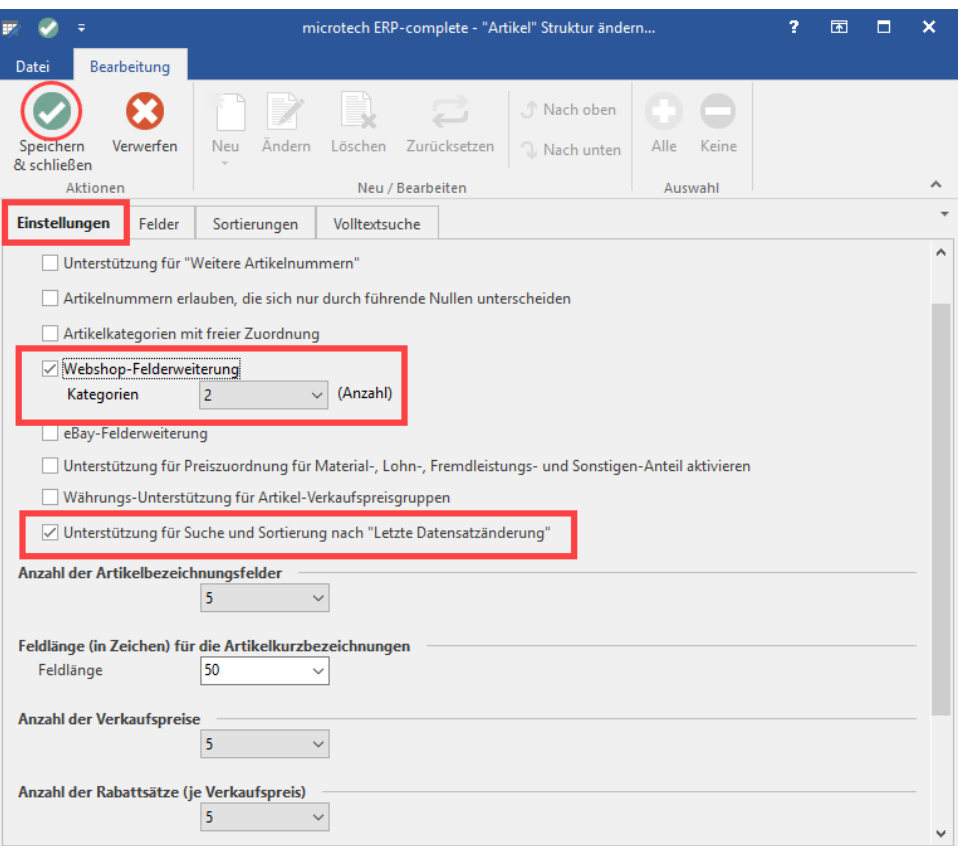

Schließen Sie den Dialog mit dem Button **OK**.

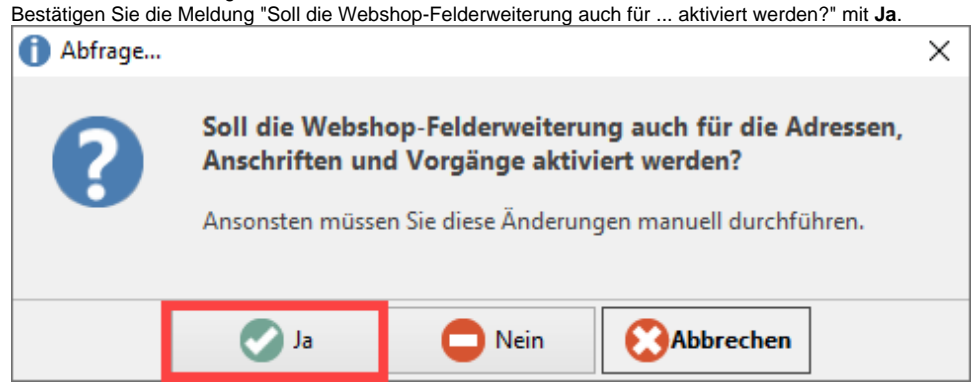

Schließen Sie den DB Manager.

Anschließend werden automatisch für alle weiteren relevanten Tabelle die entsprechenden Einstellungen getroffen. Sie können dies auch überprüfen, indem Sie im Datenbank-Manager entsprechend die Einstellungen für Lager, Artikelkategorie-Zuordnungen, Adressen und Vorgänge einsehen.

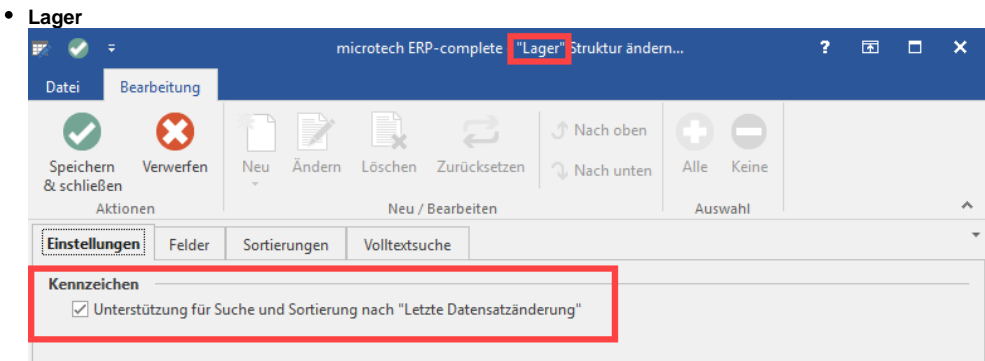

**Artikelkategorie-Zuordnungen**

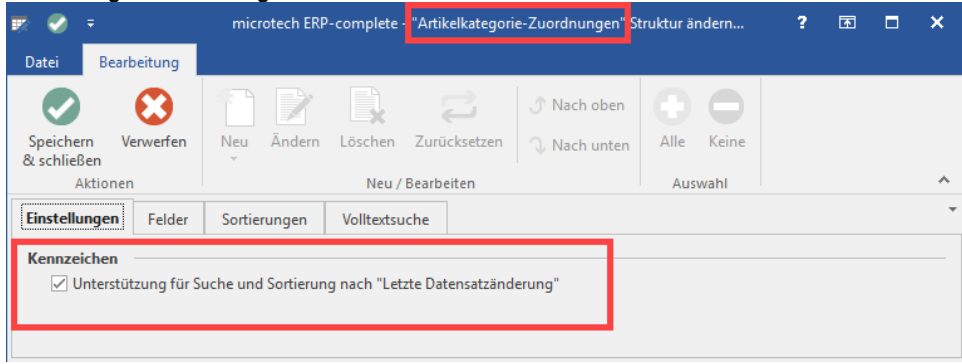

#### **Adressen**

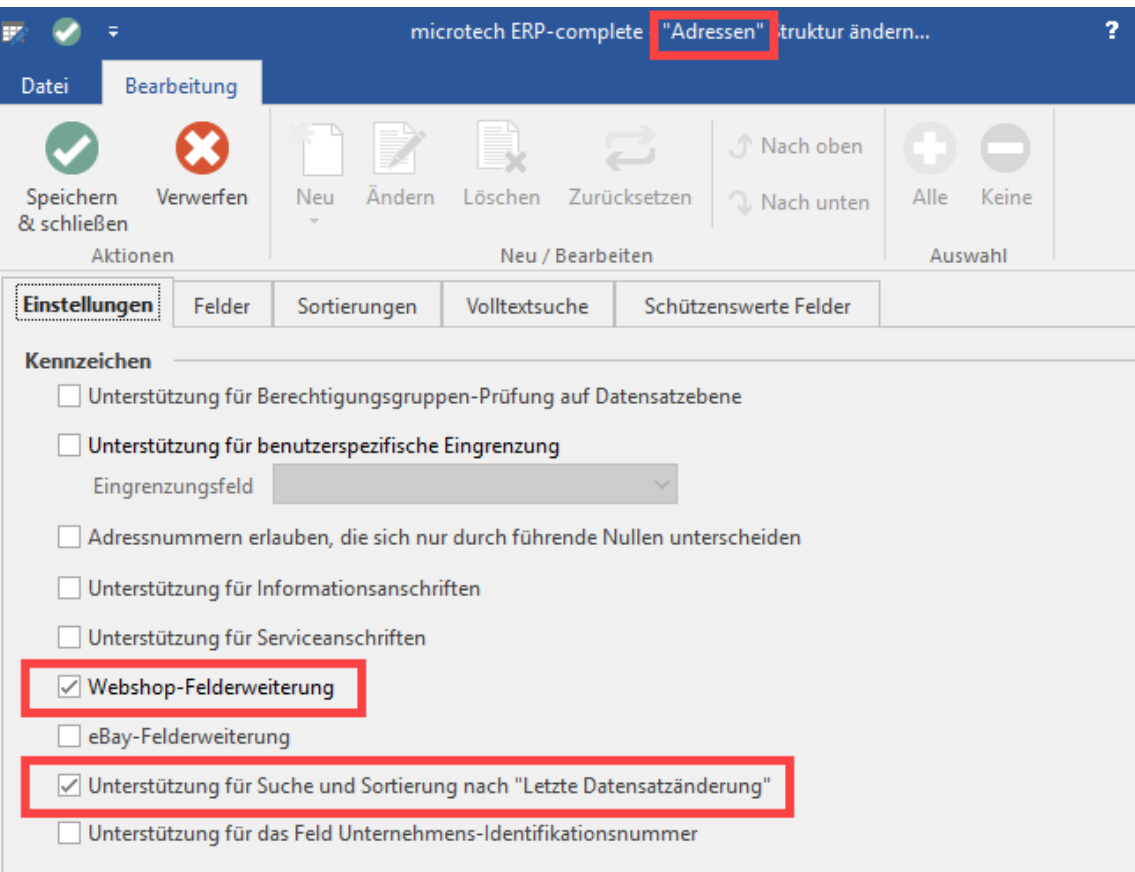

#### **Vorgänge**

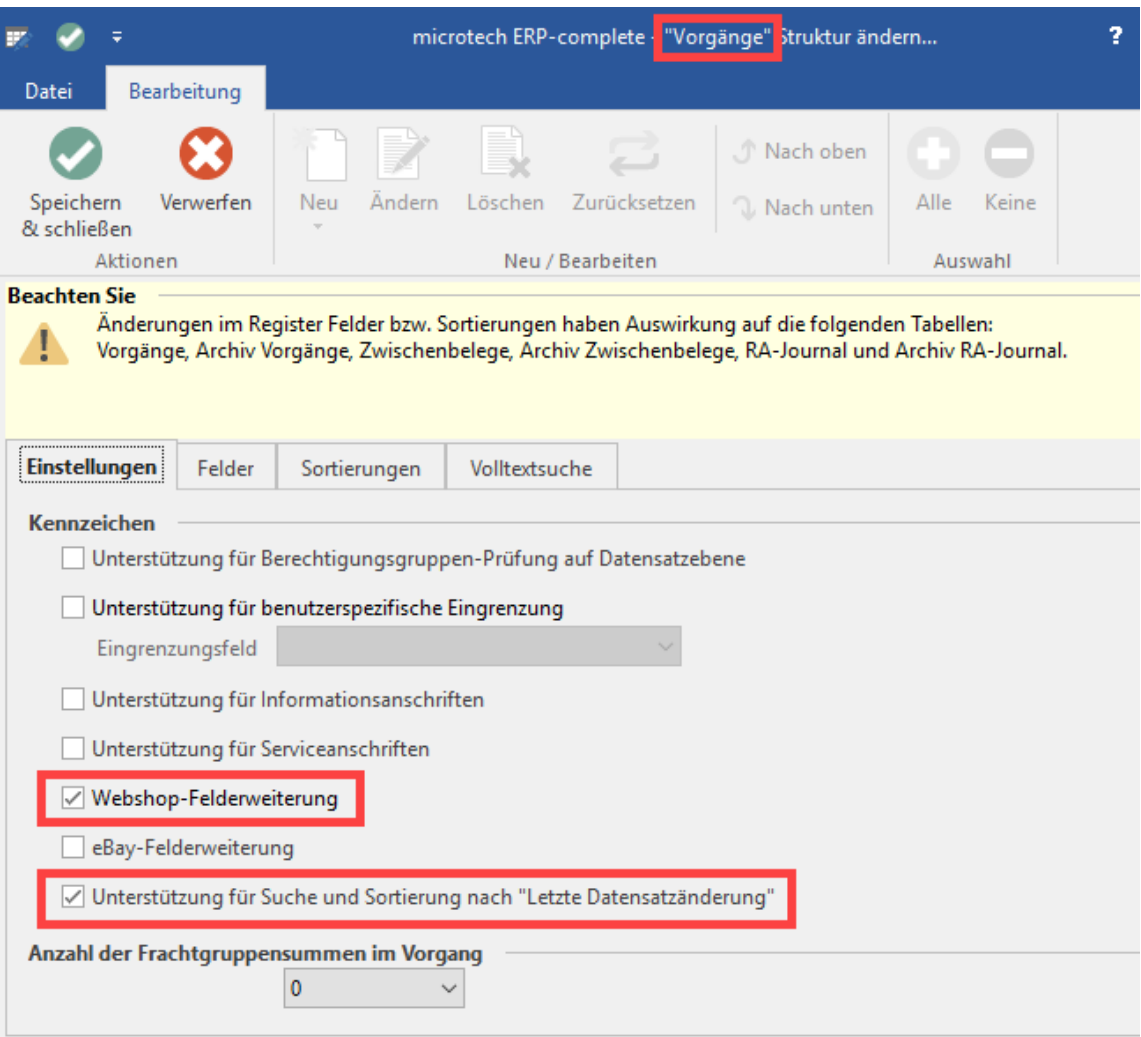

Nach Durchführung dieser Schritte ist die **Webshop-Felderweiterung** für Ihren Mandanten aktiviert. Sie erkennen dies in büro+ an den markierten Feldern:

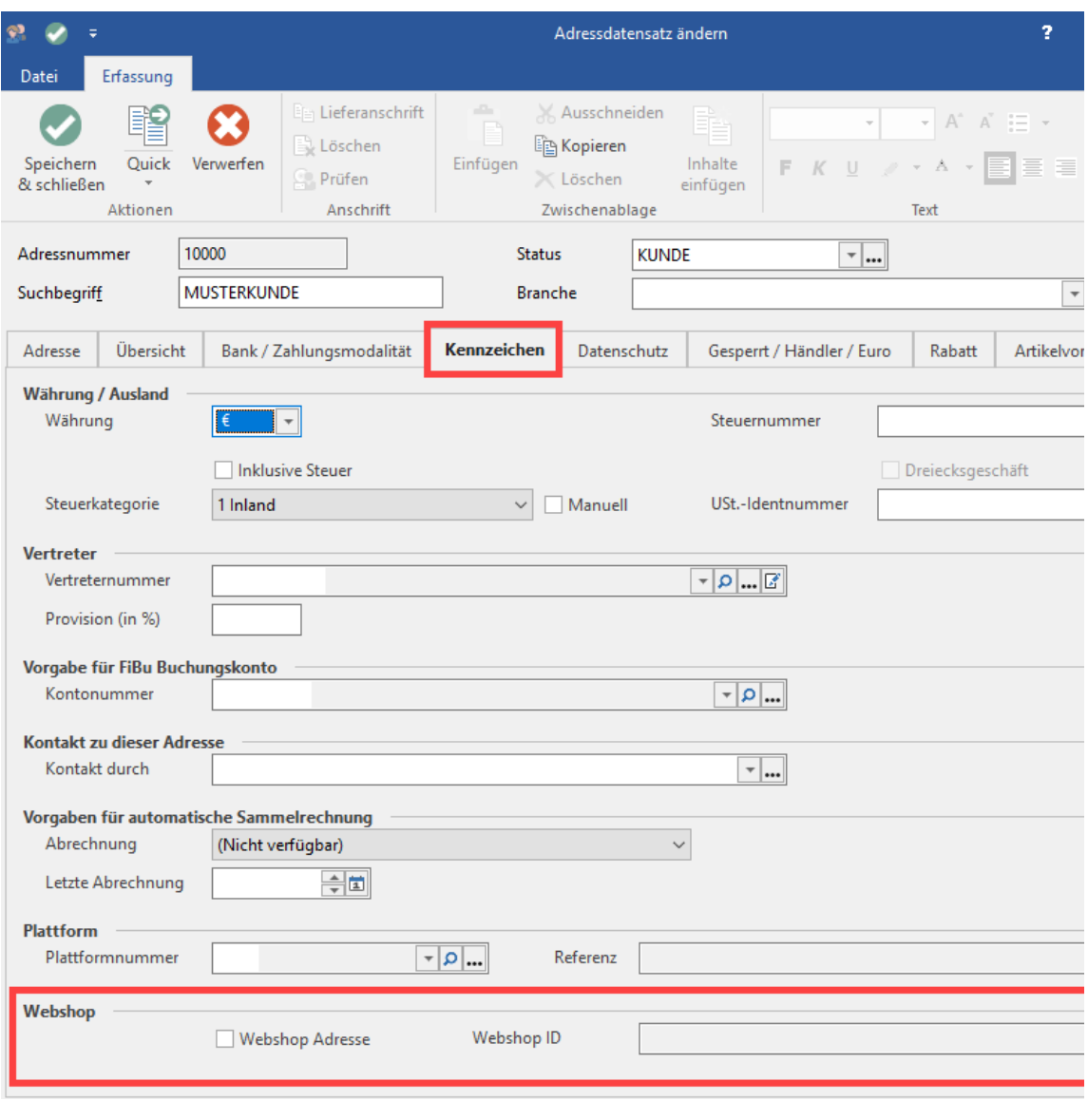

## <span id="page-5-0"></span>3 ) Setup ausführen

- Laden Sie die aktuelle Version der Middleware aus dem [Download-Center](https://portal.microtech.de/download-center/software/middleware) herunter
- Starten Sie den Setup-Assistenten, indem Sie auf auf die Datei microtech\_middleware\_x.y.z\_Setup.exe doppelklicken Zu Beginn wird geprüft, ob das .NET-Framework in der benötigten Version auf Ihrem System installiert ist. Sollte das .NET-Framework nicht in der aktuell benötigten Version installiert sein, wird dieses zu Beginn gemeldet; nach einem Klick auf **Install ieren** wird das Framework heruntergeladen und installiert. Im Anschluss ist eventuell ein Neustart des Systems notwendig. Bitte führen Sie diesen per Klick auf **Ja** durch.

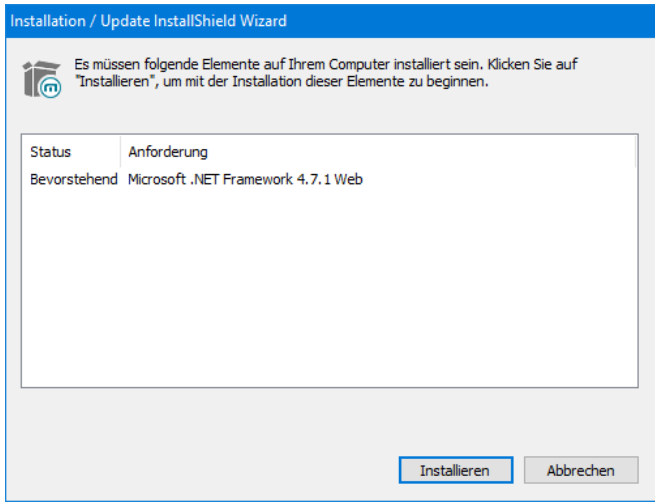

Nach einem evtl. Neustart wird die Installation der Middleware automatisch fortgesetzt. Es öffnet sich folgender Dialog, den Sie bitte mit **Weiter** bestätigen und im folgenden Fenster auf **Installieren** klicken. Nun wird die eigentliche Installation durchgeführt.

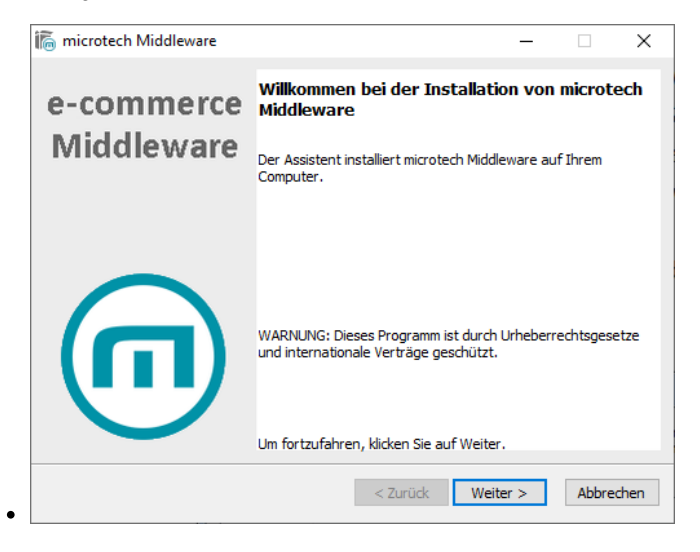

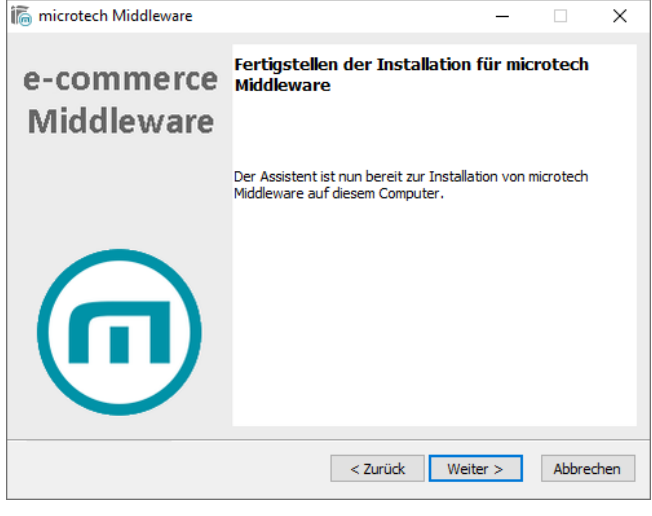

 $\bullet$ 

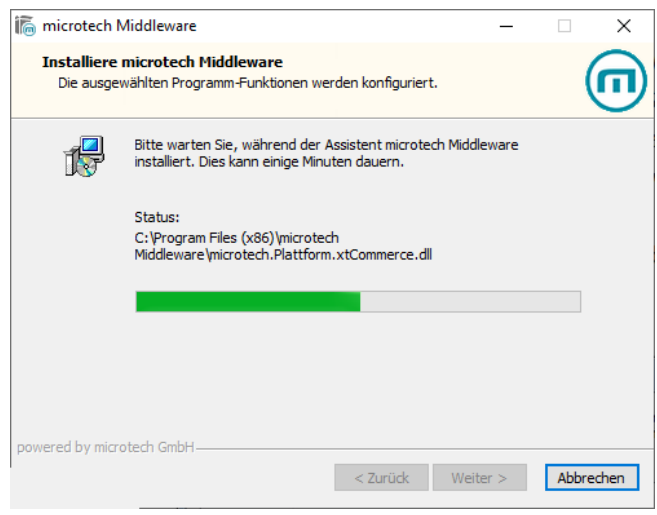

Mit einem Klick auf **Fertigstellen** ist die Installation erfolgreich beendet.

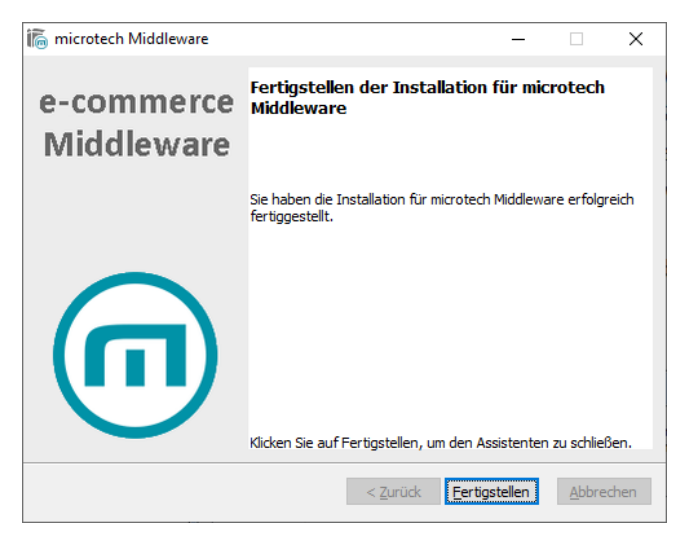

#### **Datensicherung** Λ

 $\bullet$ 

Wir empfehlen Ihnen nach jeder erfolgreichen Installation eine [Datensicherung durchführen](https://hilfe.microtech.de/display/PROG/Bereitstellen+einer+Datensicherung).

# <span id="page-7-0"></span>4

### Der erste Start

Öffnen Sie in Ihrem Webbrowser (Google Chrome / FireFox / MS Edge) die Benutzeroberfläche der microtech Middleware

Sie erreichen die Benutzeroberfläche der Middleware über den Hostnamen des Servers, alternativ über dessen IP-Adresse (IPv4):

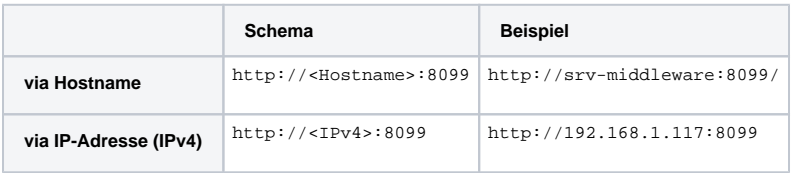

Sie sehen die Willkommens-Seite der microtech Middleware. Wählen Sie hier einen **Benutzernamen** und ein **Kennwort**, mit dem Sie sich zukünftig in der Middleware anmelden möchten und klicken Sie auf **Neuen Account erstellen**

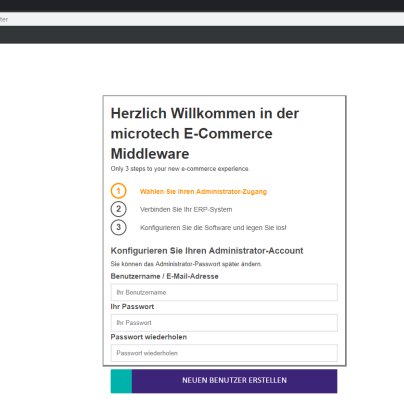

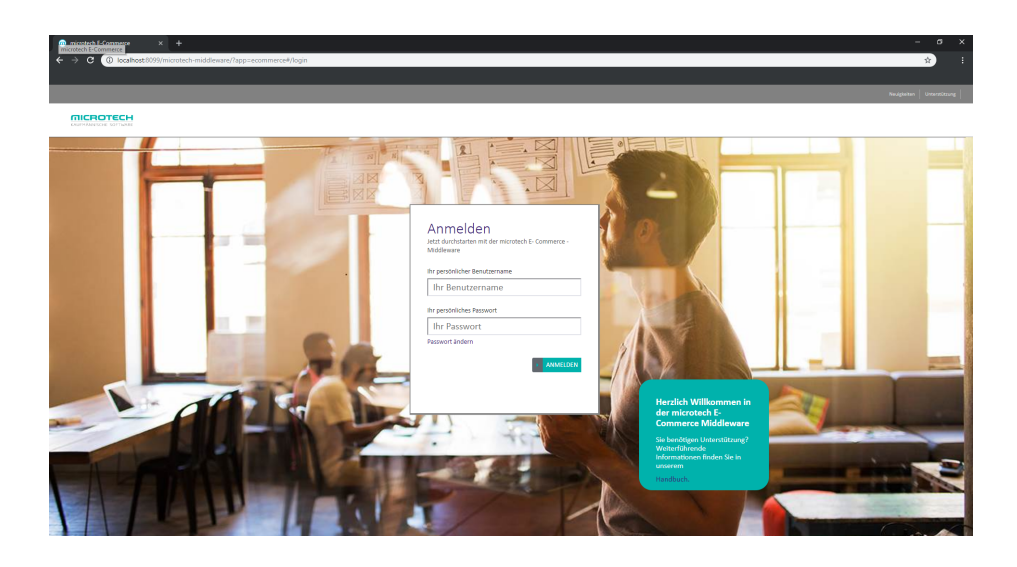

Melden Sie sich nun mit Ihren eben festgelegten Zugangsdaten an. Sie sehen die Startseite der Middleware. Hier erhalten Sie einen schnellen Überblick über den aktuellen Status der Bereiche **E-Commerce**, **Lagerverwaltung**, **Prozesssteuerung** u nd **GREYHOUND.**

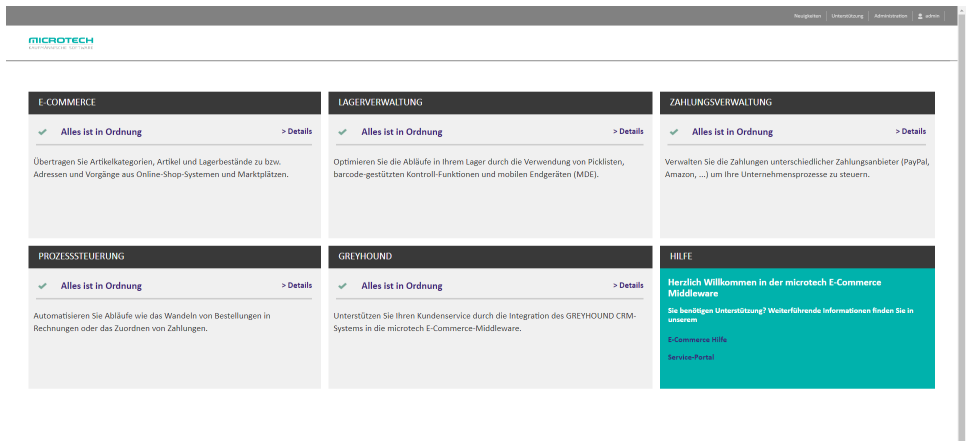

Sie können nun mit der Grundeinrichtung der Middleware beginnen. Im ersten Schritt verbinden Sie die Middleware mit Ihrem Mandanten von büro+ wie im Artikel **[Mandanten verwalten](https://hilfe.microtech.de/display/PROG/Mandanten+verwalten)** beschrieben.